# voozanoo

## **Project translation with CrowdIn™ 1**

*The translation manager allows you to create the necessary files for your project to be presented in others languages. This requires that your buttons, question labels, help texts, dictionary labels, etc. all be translated to the new target language. Voozanoo itself is already translated to 28 languages.* 

**Roles list** 

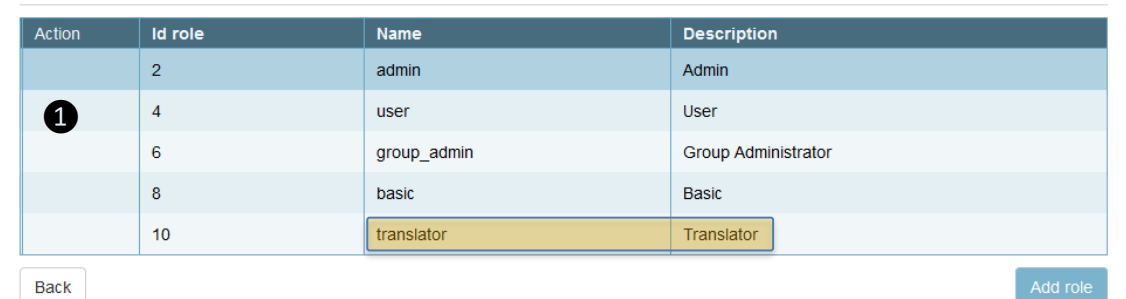

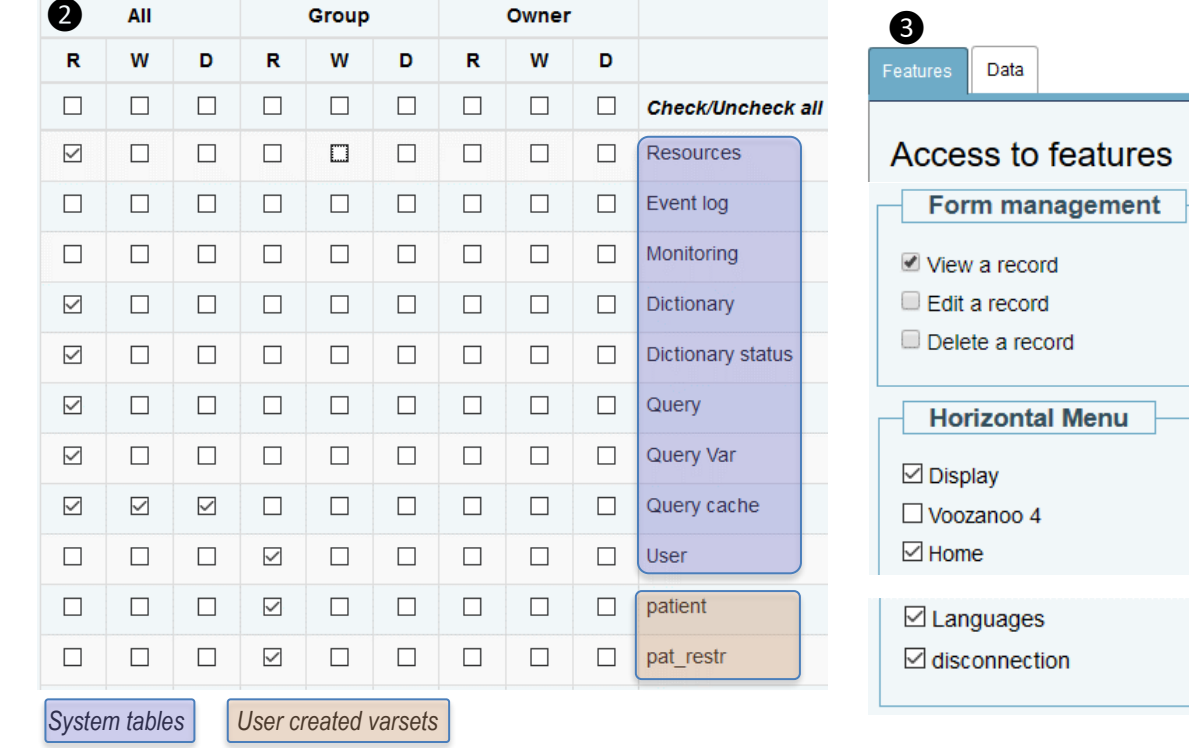

## **Explanation**

## **English first**

Any project that potentially needs to be available in multiple languages should begin as an English language project. Why is it best to begin with English?

- It is the most common software approach to start with English. Automatic translations are most accurate when translating from English to other languages.
- International users of a given software often desire to have an English version if their native language is not available.

First of all, see your Epiconcept project manager to make sure that your application has been CrowdIn™ translation "enabled". The translation happens at the application level, thus if there are multiple projects on a given application, they will share the translation.

The project will need a new role ❶ called **translator**. This is a reserved role name that will be able to translate the application. The rights for this role are minimal and the Data and Features rights should be set as shown in ❷ and ❸ to the left. A user with this role will be directed to the

**NB:** You may need to add the functional right **View listings** under the Listings manager if there are any reference table data that need to be translated. Also, the Translator role will need to have the menu items for **Structure** and **Coherence control** checked in order to translate the coherence control messages.

#### voozangg **Project translation with CrowdIn™ 2**

*When a user with the translator role logs in, they will automatically be directed to the translation start page where they will see the translation completion percentage, buttons to translate dictionaries and groups, and the list of pages to translate.*

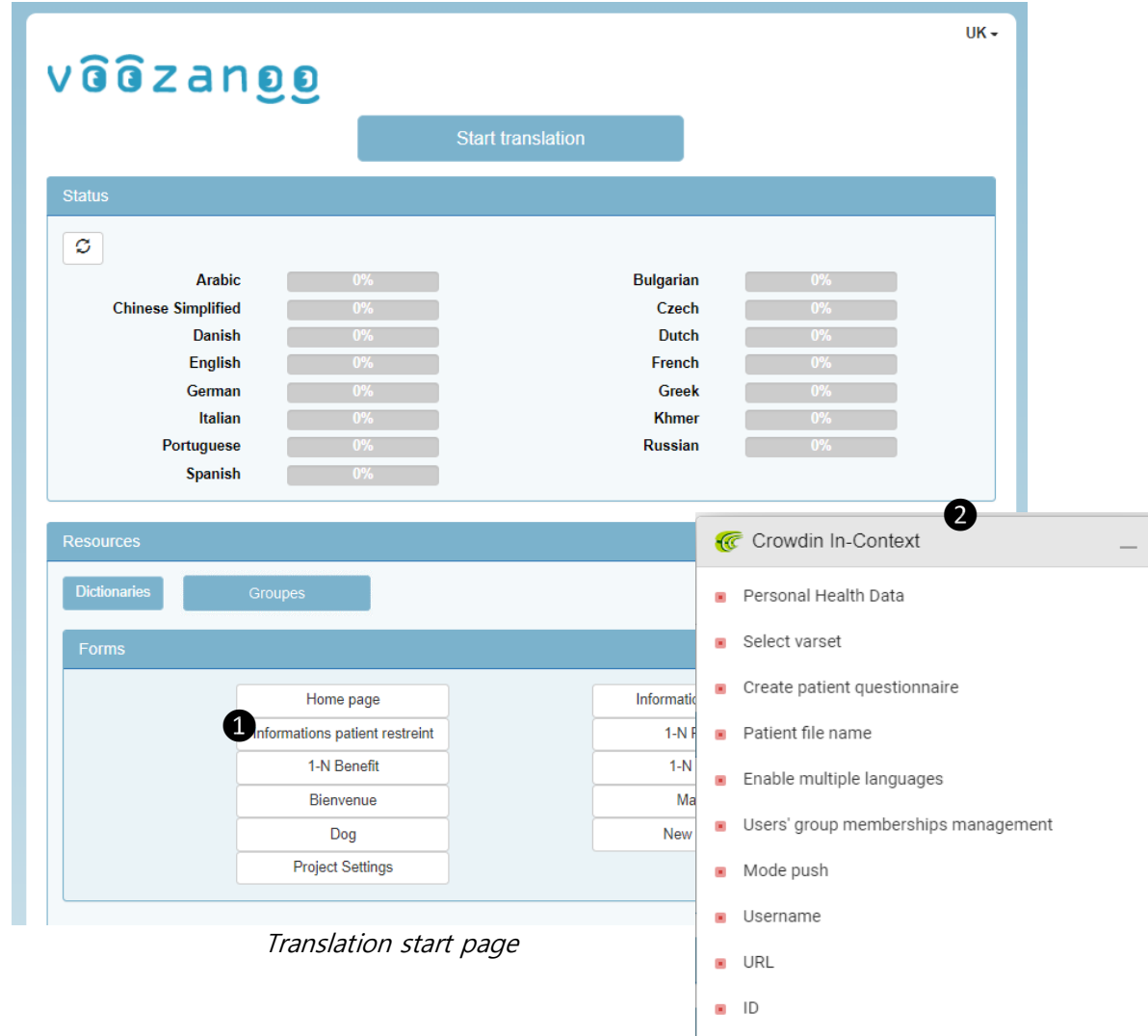

#### **Explanation**

Before entering the CrowdIn™ user interface, you can look at the various pages of your project  $\bullet$  in any of the languages to see which pages have and have not been translated. The same can be done for the dictionaries.

#### **Start Translation**

When you click on the **Start Translation** button, you can add more languages. ATTENTION: for technical reasons, once a language is added, it cannot be removed. Click on the **Start Translation** button again to enter the CrowdIn™ interface. The very first time you do this, you will have to agree with the conditions and create a CrowdIn™ user account. You will have two floating panels, the phrase list (list of strings ❷) and the translation entry. Start by selecting the phrase list and the settings screen  $\bullet$  in order to choose the language you want to translate to.

#### **Pseudo-language**

While you are using the CrowdIn™ interface, you will notice that the selected language is ZU (Zulu). This is ZU used as a pseudo-language while you are translating. Do not change this language while translating your pages. You can change which language you are translating to at any time via the settings  $\bullet$  screen.

Text string list of the Crowdin™ interface

合章

44

 $1/2$ 

 $\leftarrow$ 

#### voozanoo **Project translation with CrowdIn™ 3**

*The great advantage of using CrowdIn™ for your translation is that you get to see the text to translate in the context of the page. It is not a blind word translation. Secondly, you are offered suggestions from automated translation systems.*

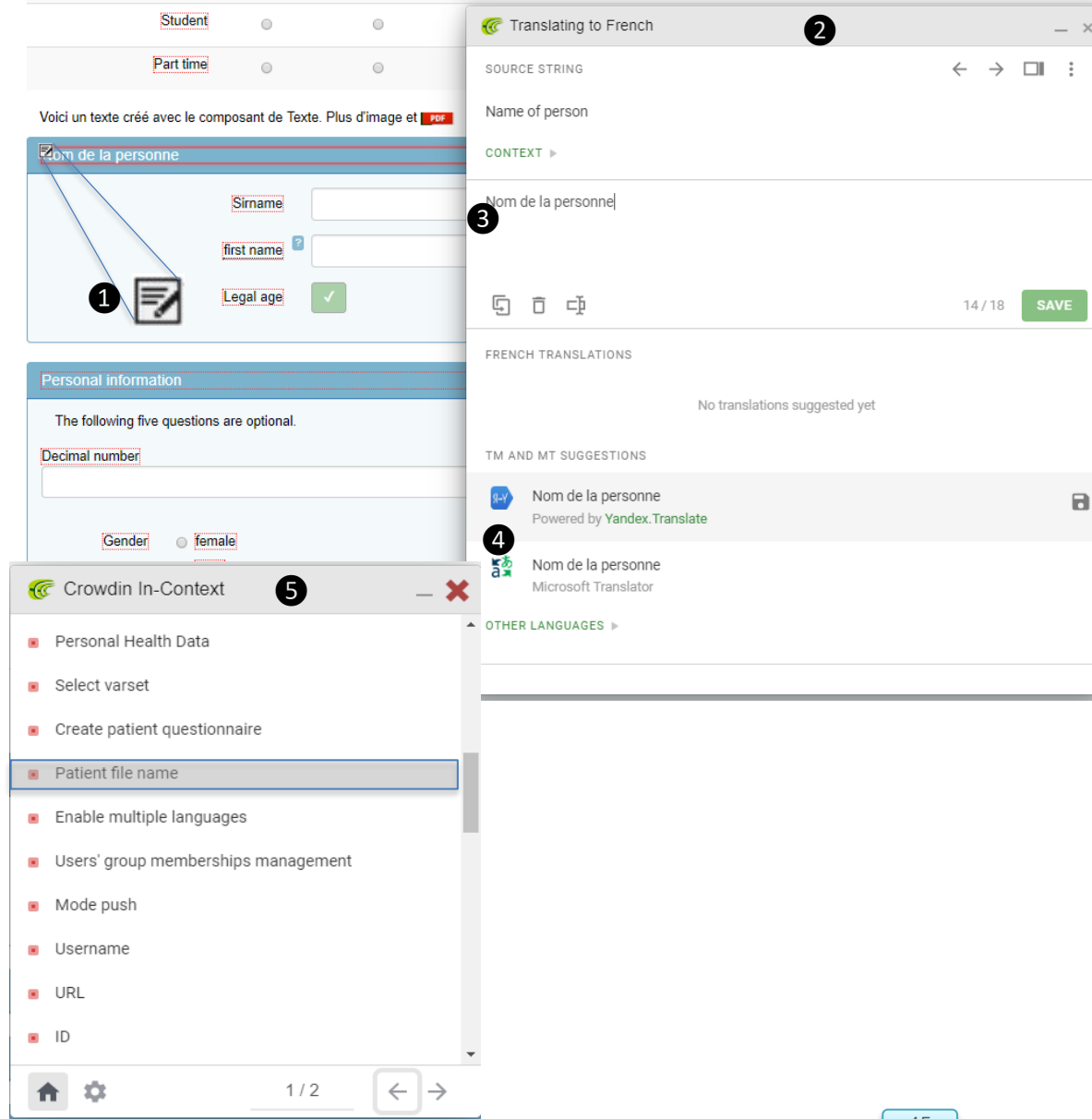

#### **Explanation**

#### **Translate what you see**

Select a page from the translation start page. You will notice that all the form labels and texts have dotted-line boxes around them. When you mouse-over on one of the texts on the page, the translate icon  $\bullet$  will appear. Click on it to open the translation entry panel ❷. You can either type in the translation ❸ or choose one of the suggested translations ❹. Don't forget to click save after each text string has been translated (or click on the "use and save" icon  $\blacksquare$  of a suggested translation). You can also translate all the texts without context by clicking on a word in the phrase ❺ panel.

## **Conditional display**

Some pages will have single variables or groups of variables displayed only when certain form conditions are met. To translate these hidden items, either enter the form values that force the display of the items (the project leader will know these) or just make sure you have translated all phrases from the phrase list panel ❺.

### **Finishing your session**

You do not, of course, have to finish all your translations in one session. To quit the CrowdIn™ translation interface and save all your translations to the application, go back to the home page (translation start page) and click on the button now labelled **End translation**. You will see your new translations being written to your application.